## A. Les objectifs

Dans ce chapitre, nous allons créer le site d'un club de marche. Cet exemple de site peut tout à fait convenir pour des associations, des écoles, des particuliers ou des petites entreprises.

Voici la page d'accueil du résultat final de ce site.

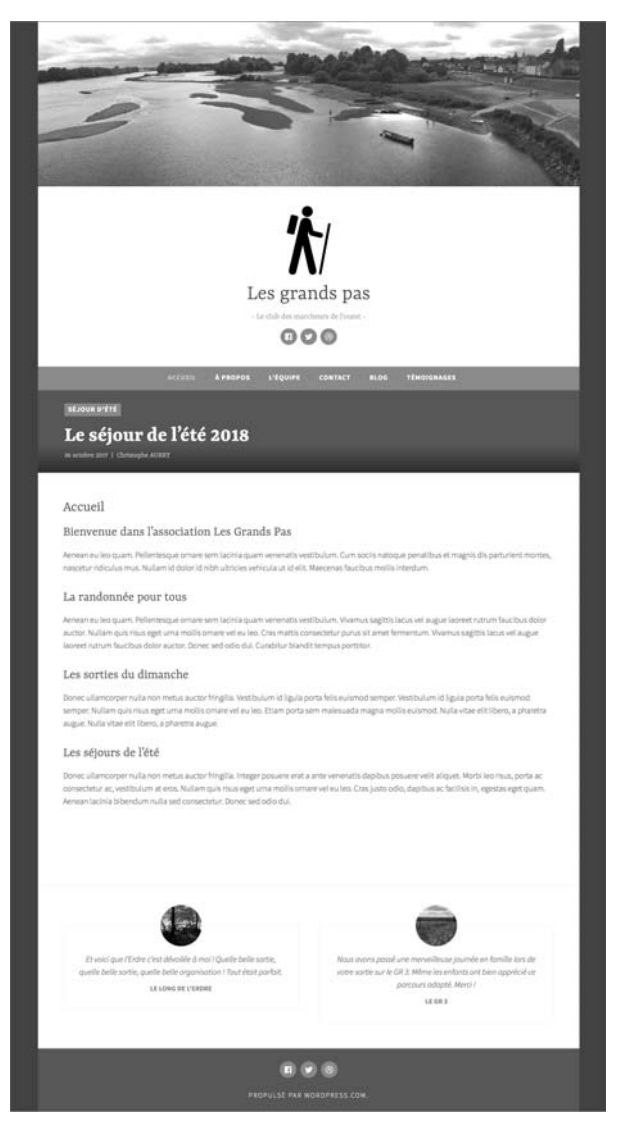

# 274 Créez votre premier site web - De la conception à la réalisation  **. . . . . . . . . . . . . . . . . . . . . . . . . . . . . . . . . . . . . . . . . . . . . . . . . . . . . . . . . . . . . . . . . . . . . . . . .**

## **B. Le choix technologique**

Parmi tous les choix technologiques que nous avons vus précédemment, nous allons utiliser le CMS **WordPress** qui est le plus utilisé actuellement dans le monde. Nous allons l'utiliser dans sa version **Constructeur de sites en ligne**, avec son service **wordpress.com**.

Voici l'URL française de WordPress.com : https://fr.wordpress.com

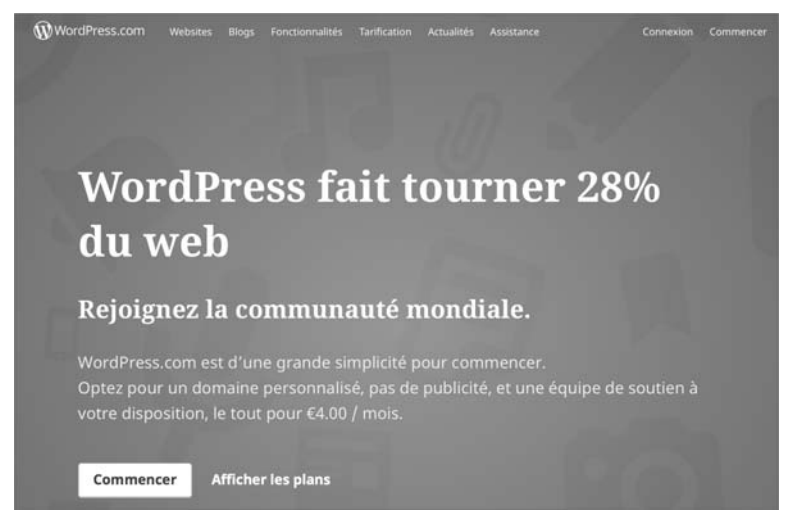

Cette solution offre de nombreux avantages :

- Vous n'avez pas à installer WordPress chez un hébergeur. Cela évite la phase d'installation qui peut être parfois délicate à gérer pour les personnes qui débutent.
- Vous allez pouvoir choisir l'offre qui vous convient le mieux en fonction de vos besoins et de l'évolution de votre site.
- Les offres comprennent toutes un nom de domaine, qui peut être juste un sous-domaine pour l'offre gratuite ou un nom de domaine à part entière pour les offres payantes.
- Vous bénéficiez des fonctionnalités comprises dans le groupe d'extensions **Jetpack**.
- Vous pourrez choisir parmi de très nombreux thèmes, celui qui convient le mieux à votre activité.
- Vous bénéficiez d'un espace de stockage qui commence à 3 Go.
- Vous pouvez installer l'application **WordPress** pour smartphone (iOS et Android) pour gérer votre site directement sur votre téléphone.

 $!I$  Notez bien que wordpress.com est une application en ligne qui est en constante évolution. Donc l'interface que vous allez utiliser pourra être différente par rapport aux copies d'écran de ce livre. Les copies d'écran ont été faites en octobre 2017.

### **C. Les offres de WordPress.com**

Comme nous l'avons déjà évoqué, le service en ligne de création de sites de **WordPress.com** propose plusieurs offres.

Dans le menu de navigation de **WordPress.com**, cliquez sur le lien **Tarification** :

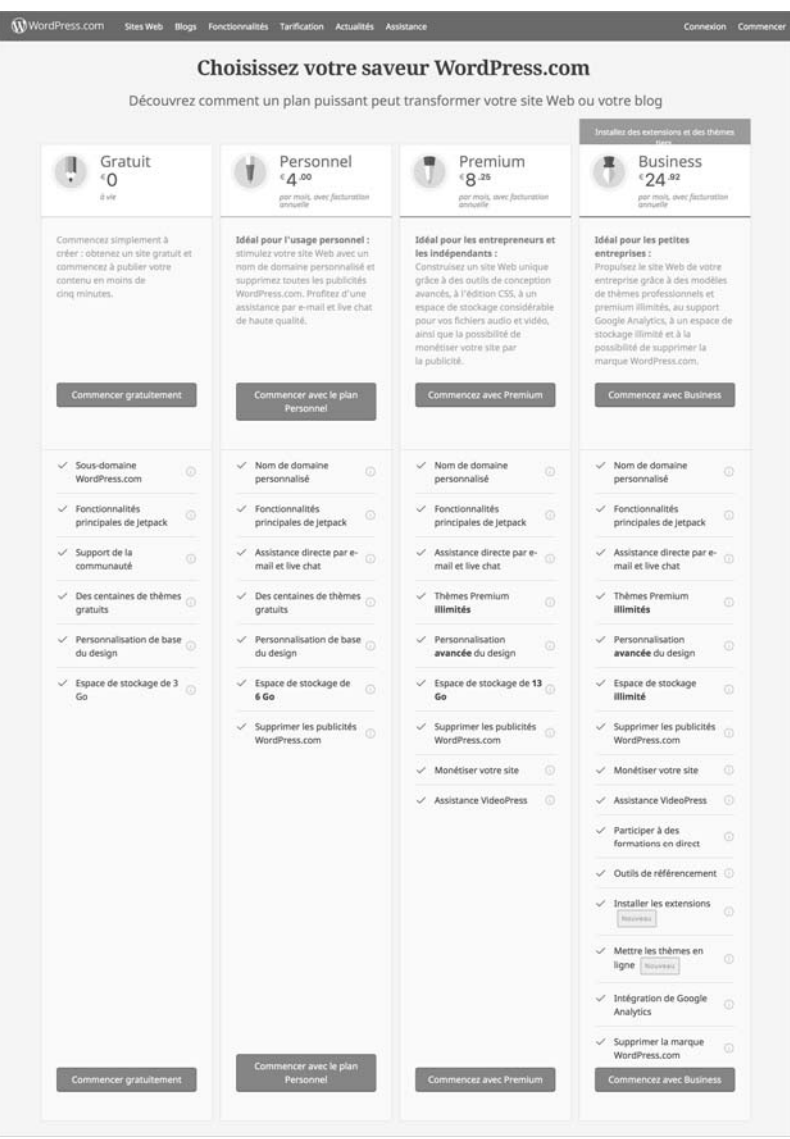

Dans le cadre de ce livre, nous allons utiliser l'offre gratuite. Cela vous permettra de bien démarrer avec WordPress et vous pourrez par la suite, acheter une offre plus complète sur **WordPress.com**, voire devenir autonome et vous lancer dans la création d'un site avec WordPress. Si c'est votre objectif, je ne saurais trop vous conseiller d'acquérir mon ouvrage sur WordPress, publié aux Éditions ENI : **WordPress 4.5 - Un CMS pour créer et gérer blogs et sites web** (http://www.editionseni.fr/livre/wordpress-4-5-un-cms-pour-creer-et-gerer-blogs-et-sites-web-9782409002120).

#### **D. Les concepts de WordPress**

Nous venons de le dire, WordPress est initialement un CMS qui s'installe chez un hébergeur Internet. L'offre de construire son site en ligne est venue plus tard dans la longue histoire de WordPress.

Il faut ici rappeler rapidement quelques principes sur l'utilisation des CMS, même si nous l'avons déjà vu dans un chapitre précédent. Un CMS sépare le contenu rédactionnel de la mise en page et de la mise en forme. Usuellement, les CMS peuvent accroître leurs fonctionnalités avec l'ajout d'extension (plugins en anglais). Et WordPress et son offre de construction en ligne ne dérogent pas à ces usages. Vous allez pouvoir gérer du contenu (articles, pages et témoignages) et gérer l'affichage de votre site avec des thèmes que vous pourrez personnaliser, si le thème choisi le permet.

#### **E. Créer le site sur WordPress.com**

#### **1. Choisir le type de projet voulu**

Tout d'abord, précisons que pour le projet que nous souhaitons obtenir, il s'agit bien de créer un site web, comportant une partie blog et non pas uniquement un blog.

 $\lfloor$  Rappelez-vous que les copies d'écran de ce livre pourront être différentes par rapport à l'interface que vous allez utiliser.

v Dans la page d'accueil de WordPress.com (https://fr.wordpress.com), cliquez sur le lien **Commencer**.

 $\widehat{\mathbf{W}}$  WordPress.com Websites Blogs Fonctionnalités Tarification Actualités Assistance Connexion Commencer

WordPress nous propose trois types de projets : **blog**, **site web** ou **portfolio**.

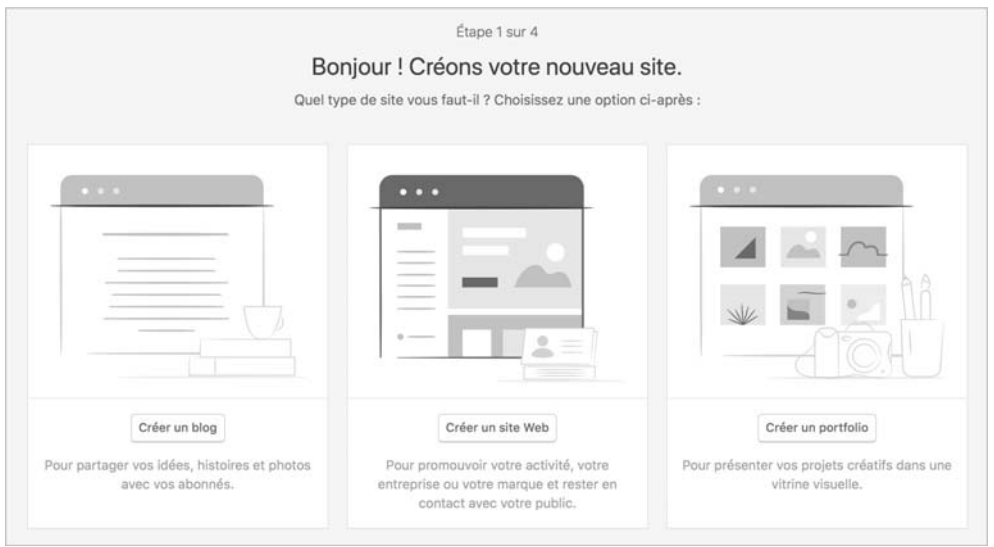

v Nous souhaitons bien créer un site web, donc cliquez sur le bouton **Créer un site Web**.

#### **2. Choisir le nom de domaine**

Nous avons vu dans le chapitre L'hébergement, la notion de nom de domaine. Avec l'offre gratuite de WordPress.com, nous allons devoir choisir un nom de sous-domaine et non pas un nom de domaine comme pour les offres payantes. La différence est que le nom de sous-domaine aura comme suffixe **wordpress.com**. Pour notre exemple, l'association fictive s'appelle **Les grands pas**, c'est donc le nom de domaine : **lesgrandspas**.

Ce qui donnera au final : **lesgrandspas.wordpress.com**.

À l'étape suivante, l'étape 2, WordPress nous demande ce fameux nom de domaine :

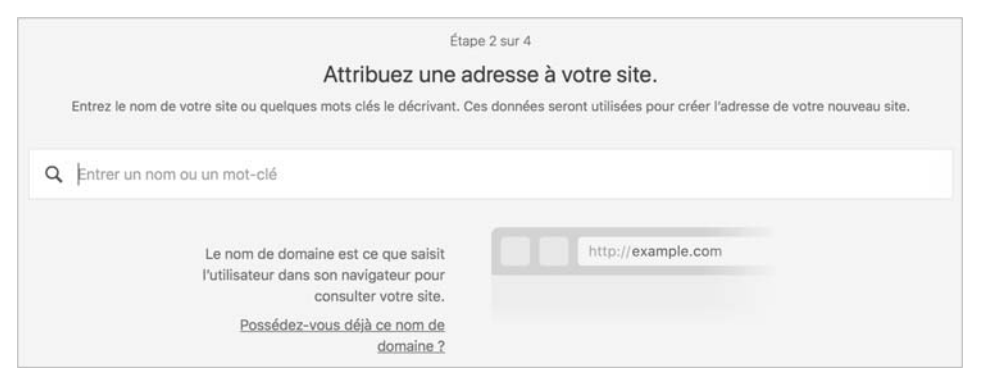

v Dans le champ de saisie, indiquez le nom de sous-domaine voulu, **lesgrandspas** dans cet exemple.

Aussitôt, WordPress vérifie la disponibilité de ce nom de sous-domaine avec tous les types d'offres :

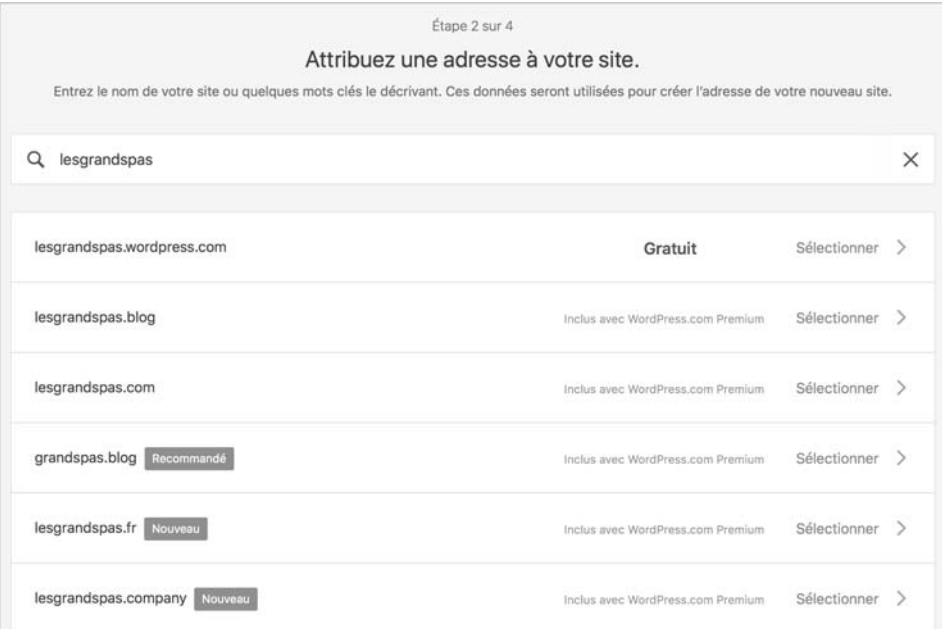

v Avec l'offre gratuite, ce sous-domaine est disponible. Cliquez sur le bouton **Sélectionner**.